# Avvio rapido: Aprire InDesign offline e online

## Avvio rapido: Aprire InDesign offline e online

In questa guida rapida vi spieghiamo come potete modificare i documenti di InDesign offline sul vostro computer o online nel vostro browser senza utilizzare InDesign.

## Versione desktop (offline)

#### Installazione e avvio

Se volete modificare spesso i documenti di InDesign, vi consigliamo di scaricare il programma desktop VivaDesigner dal [sito](https://viva.systems/de/service/downloads/) [\(h](https://viva.systems/service/downloads/)ttps://viva.systems/service/downloads/). Il programma è disponibile per Windows, macOS e Linux

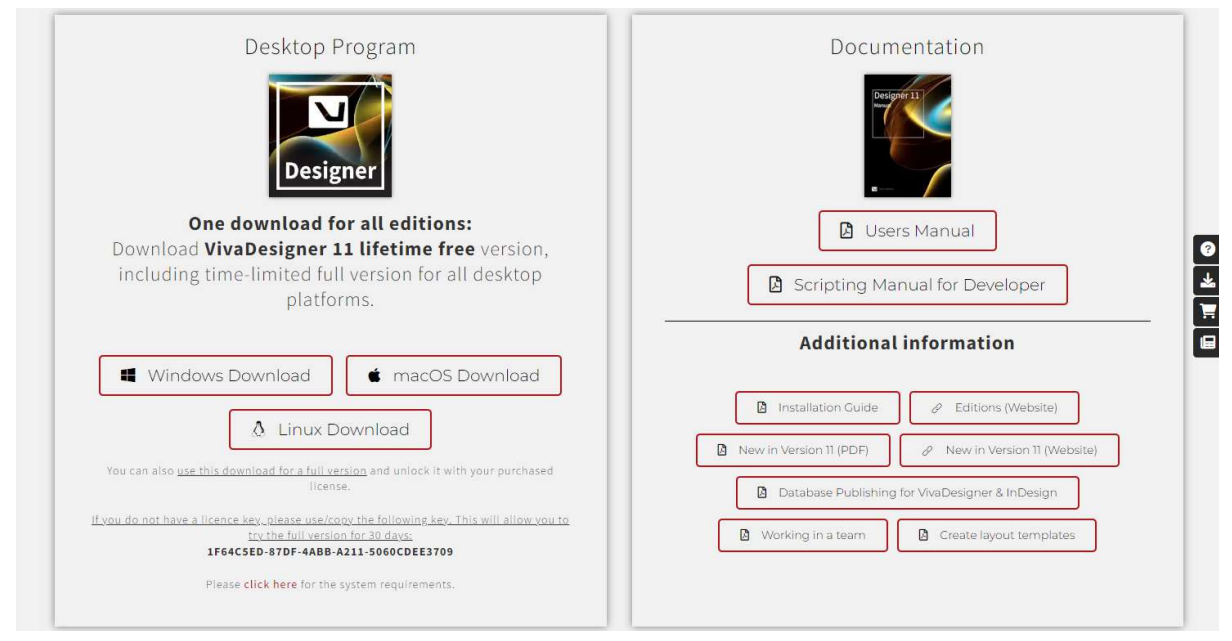

Windows — Se si dispone di un computer Windows, è sufficiente eseguire il programma di installazione Setup.exe e seguire le istruzioni

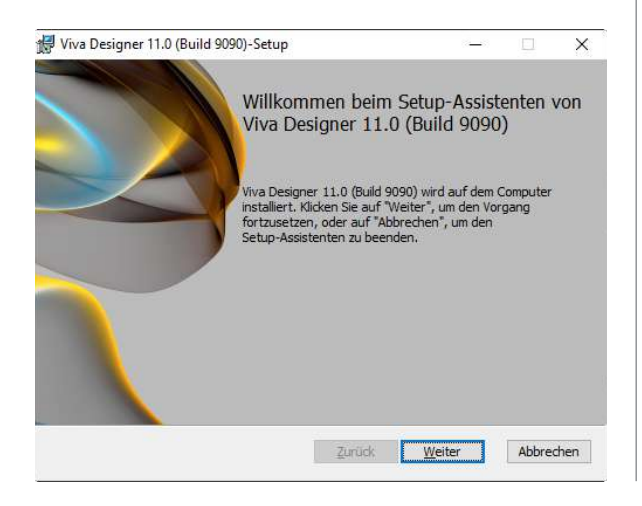

macOS — Se si dispone di un computer con macOS, è sufficiente fare doppio clic sul file dmg per decomprimerlo. Quindi avviare VivaDesigner direttamente dalla cartella o trascinare il programma nella cartella Applications.

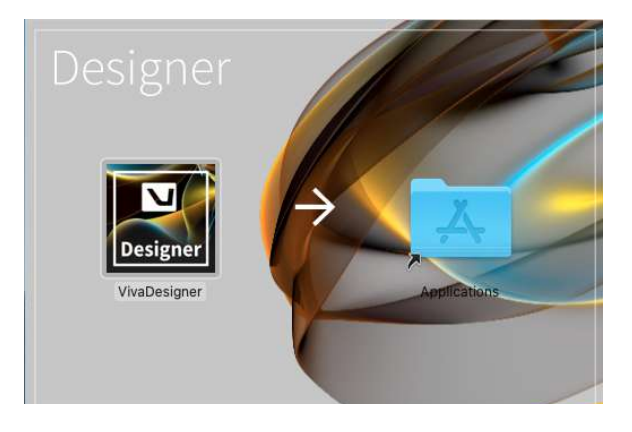

Se avete problemi con l'installazione o vi viene richiesta una chiave di licenza, consultate le note, le istru*zioni per l'installazione e anche i requisiti disistema sulsito web nella sezione "Download". È inoltre possibile inviare un messaggio tramite ilsito web in qualsiasi momento.*

#### Aprire un documento

- 1. Dopo aver avviato il programma, selezionare una delle opzioni seguenti:
	- Trascinare semplicemente il documento InDesign nella finestra del programma.<br>El viva Deigner File Fdit
	- •In alternativa, scegliere Archivio <sup>&</sup>gt; Apri dal menu <sup>e</sup> selezionare Tutti <sup>i</sup> documenti leggibili. Sfogliare la cartella appropriata e fare doppio clic sul nome del documento. È possibile scegliere di aprire un documento InDesign nativo in formato INDD o un documento InDesign in formato di interscambio IDML. L'apertura del formato IDML è leggermente più veloce.

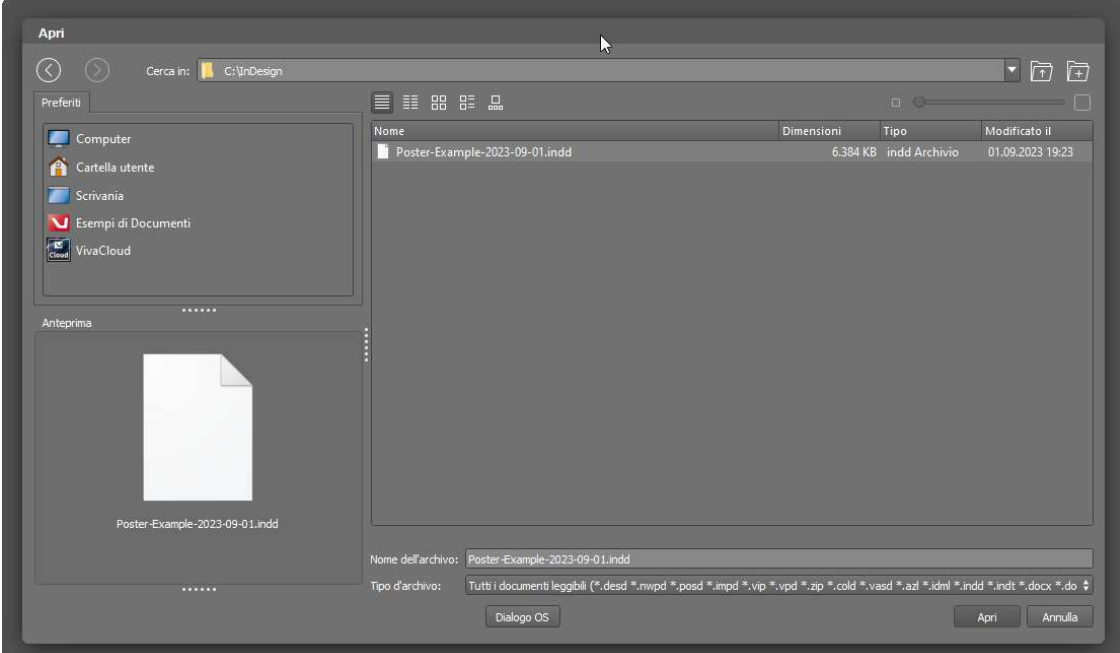

2. Si apre una finestra di dialogo con altre opzioni. È sufficiente confermare la finestra di dialogo con OK. Per saperne di più sulle singole opzioni, è sufficiente spostarsi con il mouse sulle opzioni per ottenere maggiori informazioni o consultare la sezione Open Adobe InDesign documents del manuale.

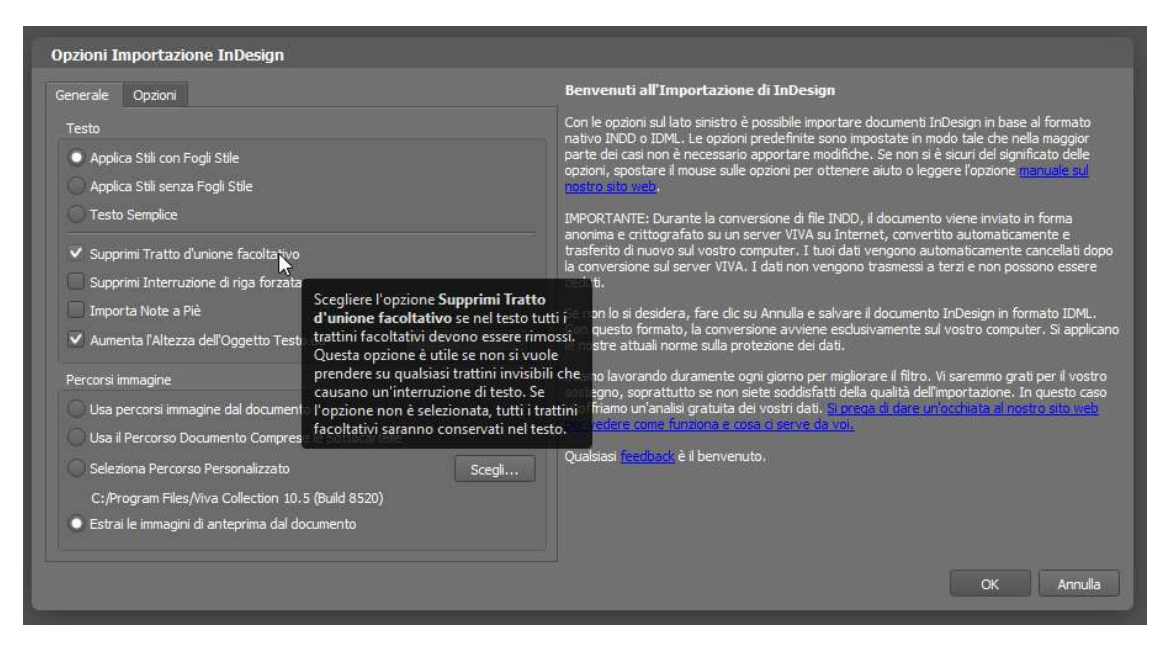

3. Una volta aperto, il documento verrà visualizzato nel programma con tutte le pagine, il livello, i colori, i fogli di stile, le immagini, la grafica, i testi e gli oggetti.

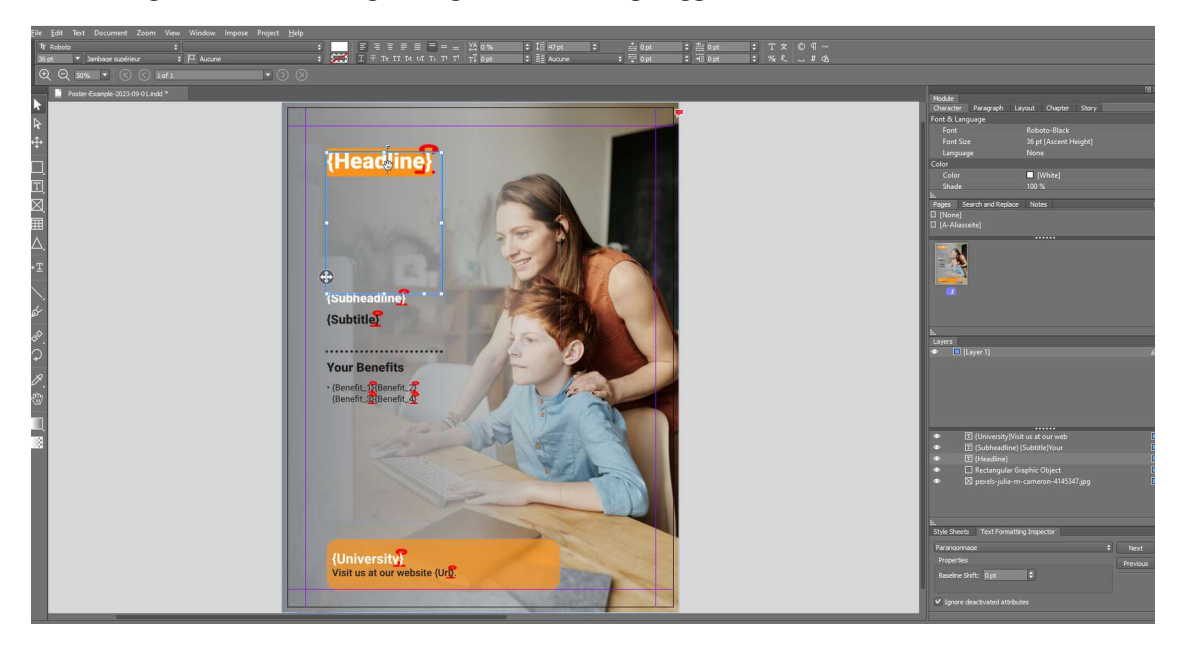

- 4. A questo punto è possibile modificare il documento come si desidera e disporre le tavolozze in modo simile a InDesign.
- 5. Se mancano i font, vengono visualizzati con uno sfondo rosa.
- 6. Scegliere Archivio > Esci il programma per chiudere il documento e uscire dal programma

### Versione Web nel browser (online)

#### Installazione e avvio

Se si desidera testare l'importazione del documento InDesign senza installazione, avviare il browser Web su un computer desktop. Utilizzare solo browser recenti come Google Chrome (consigliato), Mozilla Firefox, Microsoft Edge, Opera o Apple Safari.

Se si avvia il sito web da un telefono cellulare, apparirà un messaggio di errore che indica che il browser non dispone dei requisiti.

1. Aprire il sito web di VIVA [\(](https://viva.systems/designer/try/)https://viva.systems/designer/try/) e fare clic su Try nel menu VivaDesigner, quindi fare clic sul pulsante Start editing your InDesign doc.

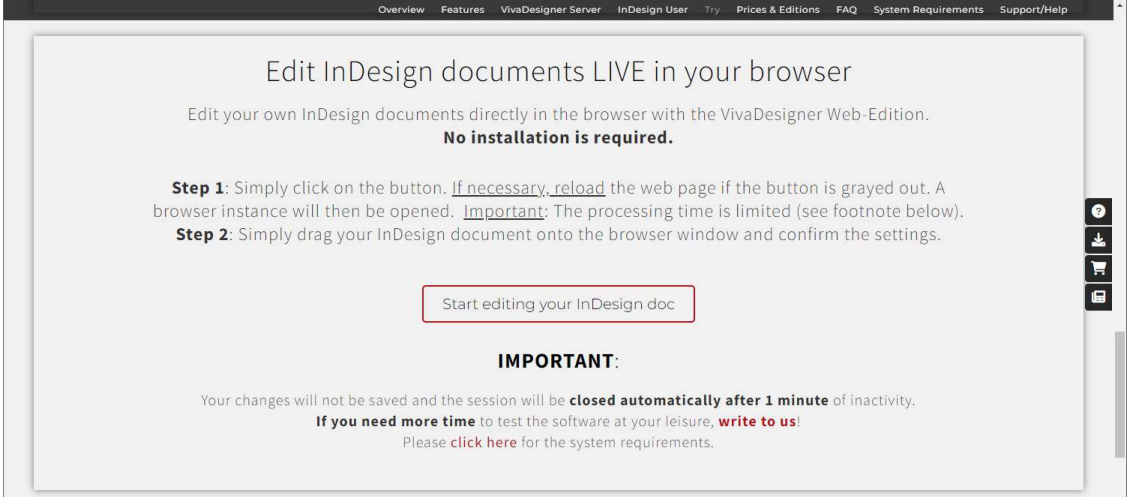

2. Si aprirà una nuova finestra con VivaDesigner. Trascinare e rilasciare il documento InDesign nella finestra del programma.

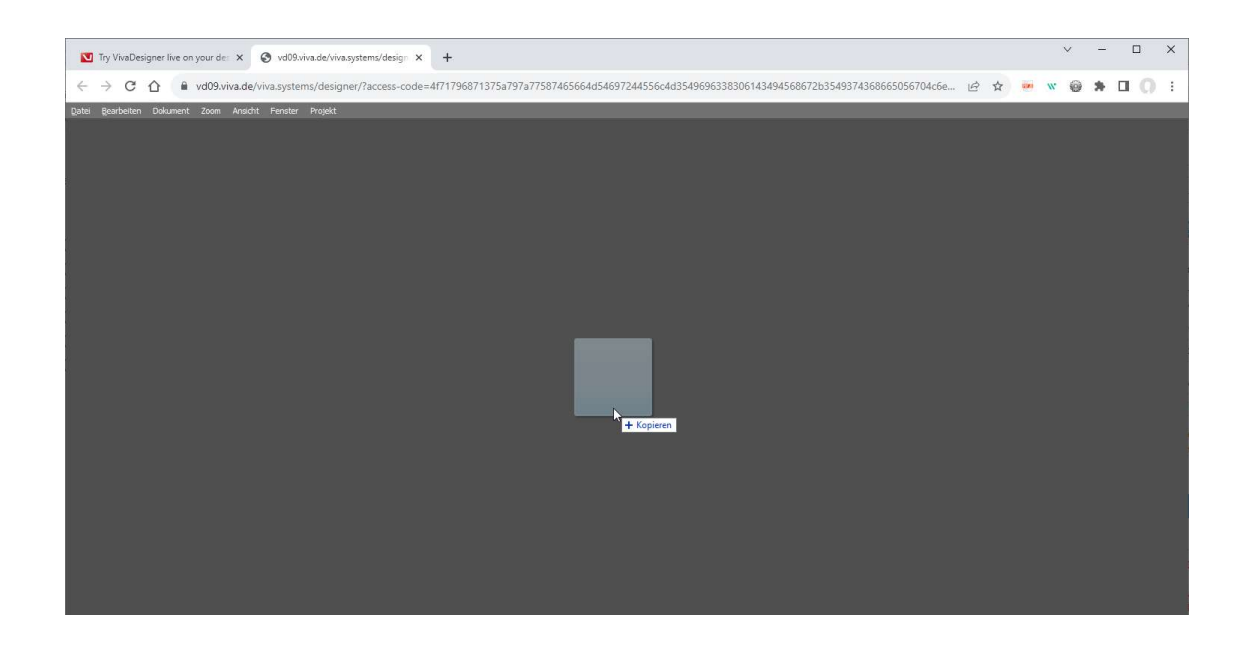

- 3. Il documento verrà visualizzato sullo sfondo. L'operazione potrebbe richiedere alcuni secondi, a seconda delle dimensioni del file e della connessione a Internet. *Abbiate pazienza e non chiudete la finestra del browser.*
- 4. Confermare la finestra di dialogo con OK. Per saperne di più su ciascuna opzione, è sufficiente passare il mouse sulle opzioni per ottenere maggiori informazioni, oppure consultare la sezione Open Adobe InDesign documents del manuale

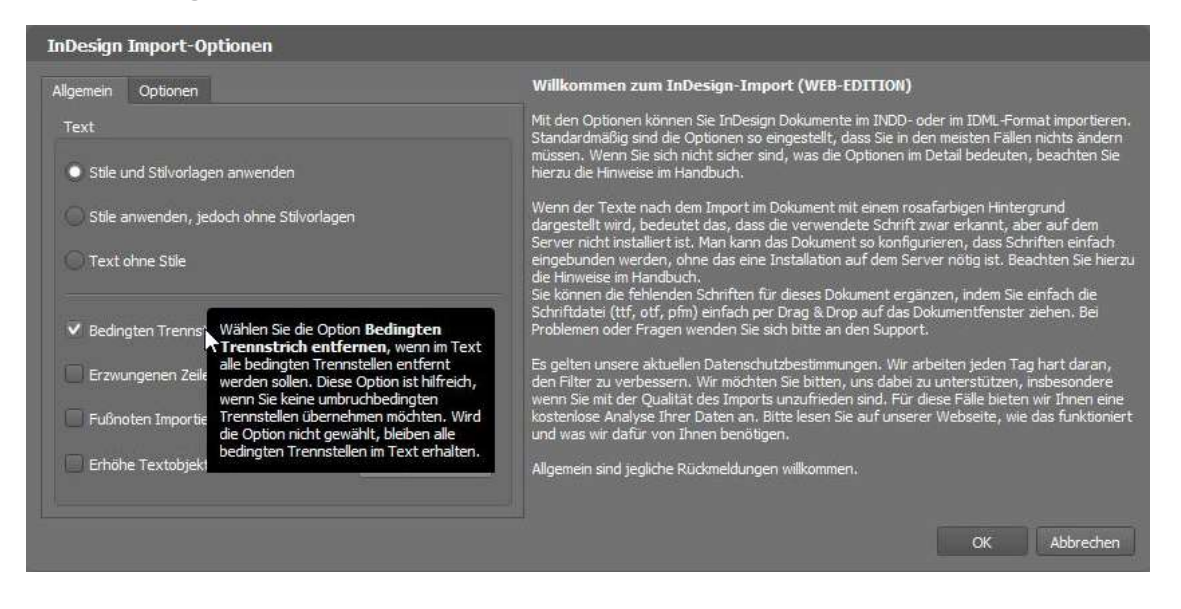

5. Una volta aperto, il documento viene visualizzato nel browser con tutte le pagine, il livello, i colori, i fogli di stile, le immagini, la grafica, i testi e gli oggetti.

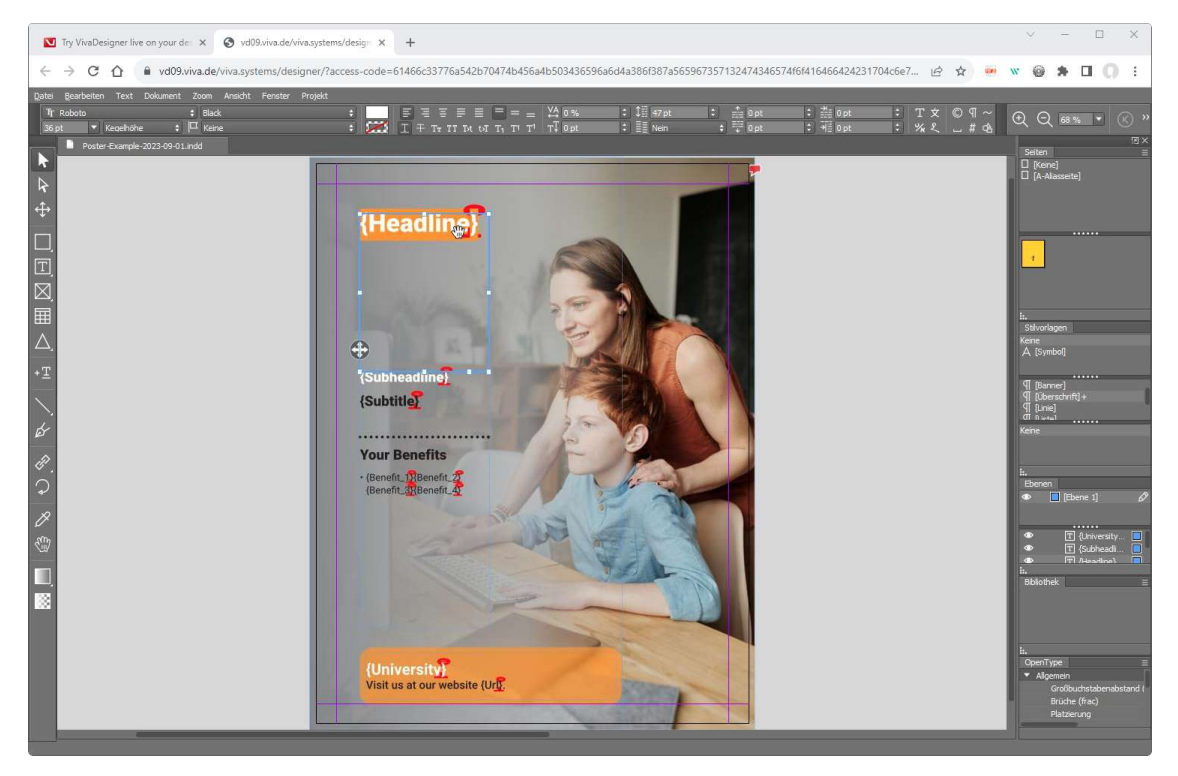

6. A questo punto è possibile modificare il documento a proprio piacimento e disporre le tavolozze in modo simile a InDesign.

#### Note importanti:

- <sup>A</sup> differenza della versione desktop, le impostazioni non vengono salvate.
- •Inoltre, il tempo di modifica <sup>è</sup> limitato <sup>a</sup> pochi minuti. Se avete bisogno di più tempo per la modifica, installate la versione desktop o inviateci un messaggio.
- Se <sup>i</sup> font mancano, saranno visualizzati con uno sfondo rosa. <sup>È</sup> anche possibile installare automaticamente i font nella versione online nel browser se si crea un file ZIP e lo si trascina nella finestra del documento al posto del documento InDesign. Per fare ciò, vedere lasezione Opening ZIP Archives nel manuale